# Soft Phone for Mobile Client - Quick Reference Guide

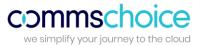

#### How to download the Mobile client

Go to the App Store

• Download Bria Stretto Softphone for Mobile

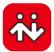

# **Getting started**

- Tap the Softphone icon on your phone to launch
- Enter your Username and Password
- Select Keep Password to avoid re-entering password each time you log in
- Select Auto Login to allow the softphone to log in automatically when you open the Softphone app

• Tap **Login** 

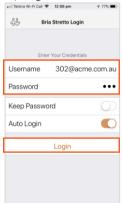

On your first-time login, when prompted allow the softphone access to your Contacts and Microphone.

#### How to make a Call

Make a call from the Phone, Contacts or History tab

- Tap the Phone icon
  - Enter the number, then tap

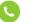

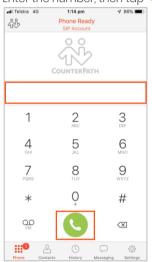

## Contacts directory

- Tap the Contacts icon
- Tap on the contact

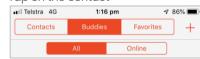

- Tap the contact
- Tap the desired number
- Tap Call to start dialing
- Tap Video to establish a video call

#### History:

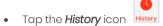

• Tap the number you want to call

# **Answer an incoming Call**

- Tap *Accept* to answer an incoming call.

  If your screen is locked the incoming call appears differently on your screen.
- Slide right to answer a call from a locked screen
- The softphone comes to the foreground and the call is answered

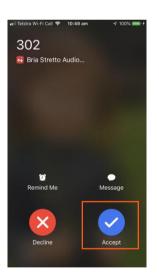

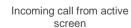

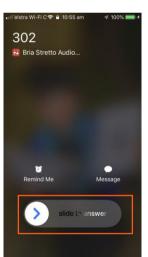

Incoming call from locked screen

# Soft Phone for Mobile Client

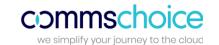

302

₹ 100%

■ Il Telstra Wi-Fi Call 🗢 11:57 am

#### **Call Controls**

From an active call you can Hold, Mute, Transfer, Add another call and more.

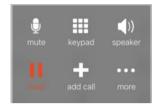

#### Hold

- Tap the **hold** icon to place the call on hold
- Tap hold again to take the call off hold

#### Mute

- Tap the **mute** icon to mute the call
- Tap *unmute* to take the call off mute

## Place a second call (Conference)

- While on a call, tap add call
- Dial the number of the second party or tap the *Contacts*

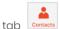

tab contacts and search for a contact to call

When the call connects the first caller is put on hold

- Tap 🔁 to toggle between the two calls
- to join the two calls into a conference call Tap Merge

#### How to transfer a call

#### Blind transfer

Transfer a call without announcing to the second party

- While on a call, tap more
- Tap **Transfer** Navigate Back

Start Video Call Statistics

Enter the destination number, then tap

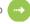

The call is transferred directly

If transferring to someone in the directory

- While on a call, tap more
- Tap **Transfer**
- Tap **Contacts** icon
- Search for and tap the contact
- Tap the phone number
- Tap *Transfer* to transfer the call

#### Attended transfer

Announce a call to the second party before completing a transfer

- While on a call, tap *add call*
- Dial the destination number
- When the party answers, announce the call
- Tap more, then tap Transfer to transfer the call

#### Video call

Note: Video calls are supported between users on the same PBX

- From the Contacts tab, tap a soft phone number
- Tap Video

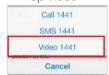

The softphone starts sending your video once the other party accepts the call

#### Add video during an audio call

- During the call, swipe left on the screen or
- Tap more, then Add Video
- The softphone starts initializing video. You will see the other party's video after they add video on their end

#### Record a call

#### To record a call

- While on a call, tap *more*
- Tap Start Audio Recordina
- A flashing red light appears on your screen
- A call recording beep is sent to the other party

#### To stop recording

- Tap more
- Tap Stop Recording

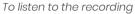

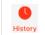

Tap the *History* icon

Tap the *information* on the recorded call

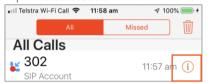

- Tap Listen to Call Recording
- Tap >

# **Call History**

Tap the *History* icon

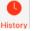

- Tap to filter All or Missed
- To delete an entry, swipe left, then tap **Delete**
- To all entries, tap All or Missed, then tap the Trash
- Tap Clear All Entries to confirm

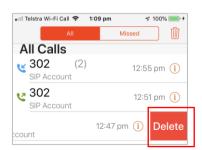

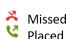

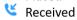

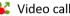

- Tap U to add an attachment
- Select from Photo or Video or File

# Soft Phone for Mobile Client

# commschoice we simplify your journey to the cloud

#### **Access Voicemail**

If you have a voicemail service, incoming calls will go to voicemail if

- the softphone isn't running
- You already have 2 calls established

A voicemail indicator will appear on your iPhone home screen

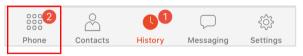

To access messages

- Tap the **VM** icon from your dial pad
- Follow the prompts to listen to your messages

# **Presence and Instant Messaging**

IM allows you to send Instant Messages and to share your presence with other soft phone users.

#### Presence

When you first log into the softphone mobile client your status is "Available". Your status will change to "On the Phone" when you are on a call. You can change your status to Busy or Away and specify a custom note.

To manage your presence:

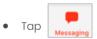

Your current status will appear at the top of your screen

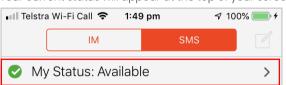

#### Set your status

- Tap current status to view options
- Tap the required status
- Tap **Done**
- Type a message in the "MY CUSTOM STATUS NOTE" field for other users to see

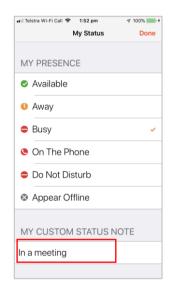

## Instant Message (IM)

You can send an IM to a buddy who is online

- Tap
- Tap an existing conversation to continue or
- Go to contacts and select a buddy
- Tap in the text field to activate the keyboard
- Type your message, then tap 🕏 to send
- Tap : o view a list of quick responses to send

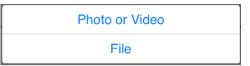

The party you are sending a file to will need to select *Save* to accept the file before it will be sent

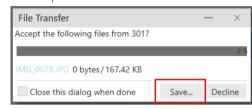

## Add a Buddy

To view someone's online status, you first need to add this person as a *Buddy* 

- Go to Contacts
   Contacts
- Search for a contact and tap it
- Tap **Edit**
- Enter the softphone number, then tap **Done**

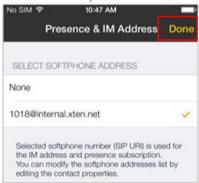

#### Logout

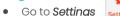

- Go to settirigs
- Select Logout